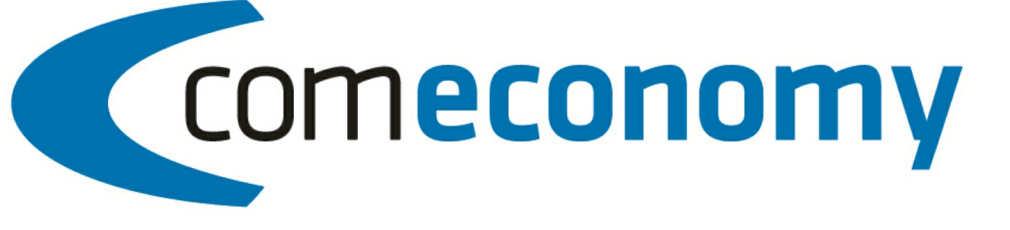

# **Business Edition | Release 2011**

# Lagererfassung

Version 2011.1.0

31.10.2012, 10:59 © 2012 comtech it solutions

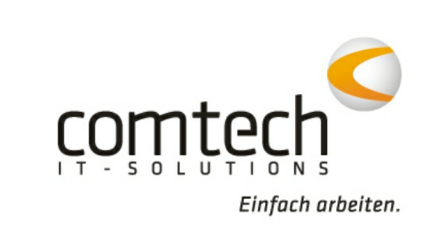

### Teil I Hauptmenü - comeconomy

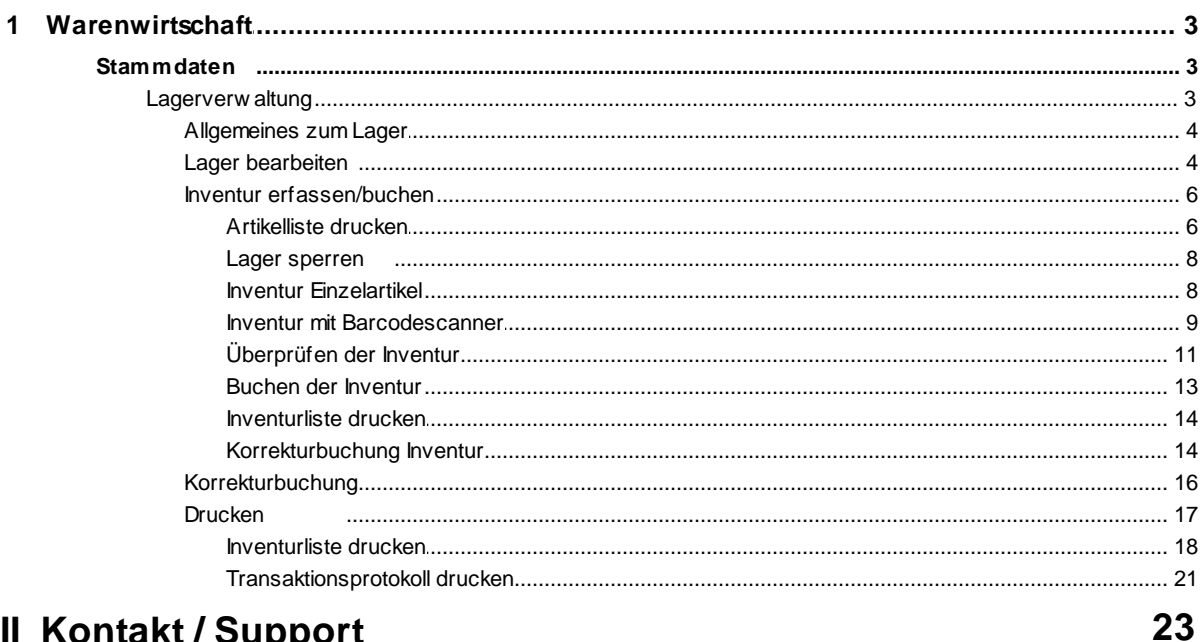

## Teil II Kontakt / Support

**Index** 

24

 $\overline{\mathbf{3}}$ 

### **1 Hauptmenü - comeconomy**

### **1.1 Warenwirtschaft**

#### **1.1.1 Stammdaten**

Die Stammdaten neu sind ab der Version 2010 verfügbar. Ein Update auf die Version 2010 ist auch ohne dem Einsatz der Stammdaten neu möglich. Bitte wenden Sie sich an die Comtech-Hotline.

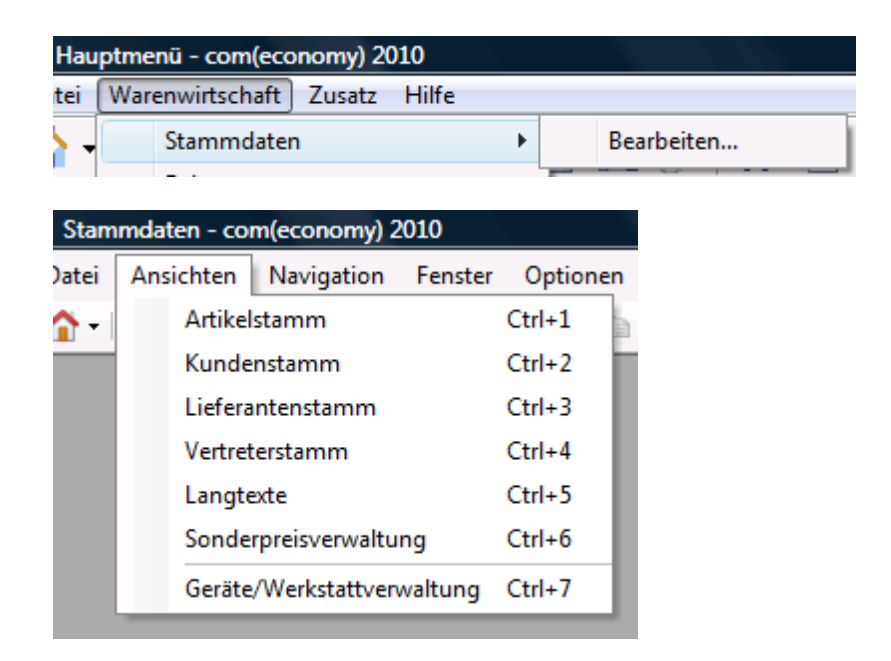

#### **Lagerverwaltung**

Bevor Sie mit dem Lagermodul arbeiten können, müssen Sie in den Stammdaten den Artikelstamm öffnen!

(Sie müssen aber keinen Artikel aufrufen).

Die Lagerverwaltung/Inventur können Sie anschließend über ---> Optionen --> Lager/Inventur öffnen.

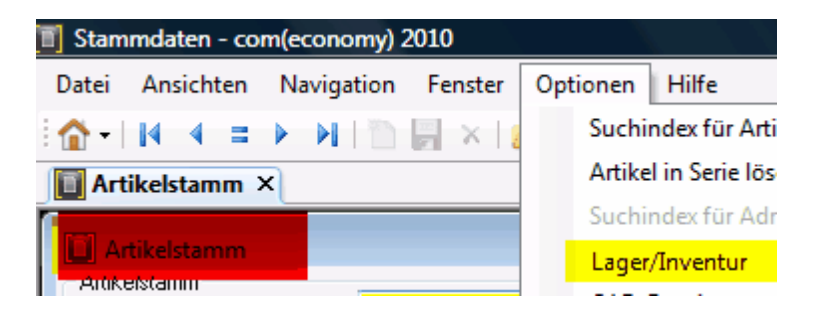

Wenn Sie Lager/Inventur starten erscheint folgende Maske:

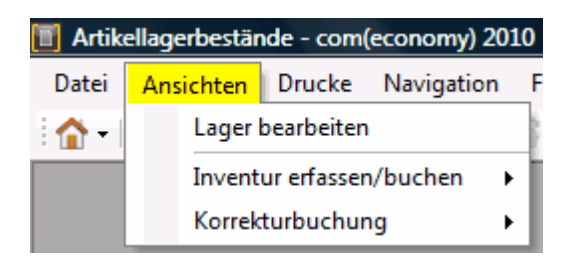

Gehen Sie weiter zu: --> Lager bearbeiten --> Inventur erfassen/buchen --> Korrekturbuchung

Allgemeine Informationen zur Lagerführung finden Sie unter: --> Allgemeines zum Lager

#### **Allgemeines zum Lager**

- Standardmäßig ist sind ab Version 7.51 keine Minusbestände mehr möglich! Es ist jedoch möglich beim Lager zu hinterlegen, dass der Lagerstand für einen gewissen Zeitraum überschritten werden kann. In diesem Fall kann bis Ablauf der Überschreitungsfrist der Istbestand eines Artikels auch negativ sein.
- Jeder Artikel muss als Lagerartikel definiert werden unter Angabe, für welche Läger er gilt.
- Wenn derselbe Artikel im selben Beleg von verschiedenen Lagern genommen werden soll, müssen zwei eigene Positionen eingegeben werden.
- Wird ein Artikel nicht als lägerfähig deklariert, so werden für diesen Artikel auch keine Bestände mitgeführt.
- Lagerbestände werden erst beim Buchen von Belegen verändert, keinesfalls schon während der Erfassung.
- Lagerbestände können in der Belegerfassung über die Artikelinformation (**Alt+i**) angezeigt werden.

#### **Lager bearbeiten**

Um ein neues Lager anzulegen bzw. ein bestehendes Lager bearbeiten zu können, wählen Sie in der

#### Lagererfassung den Menüpunkt

#### **Ansichten > Lager bearbeiten**

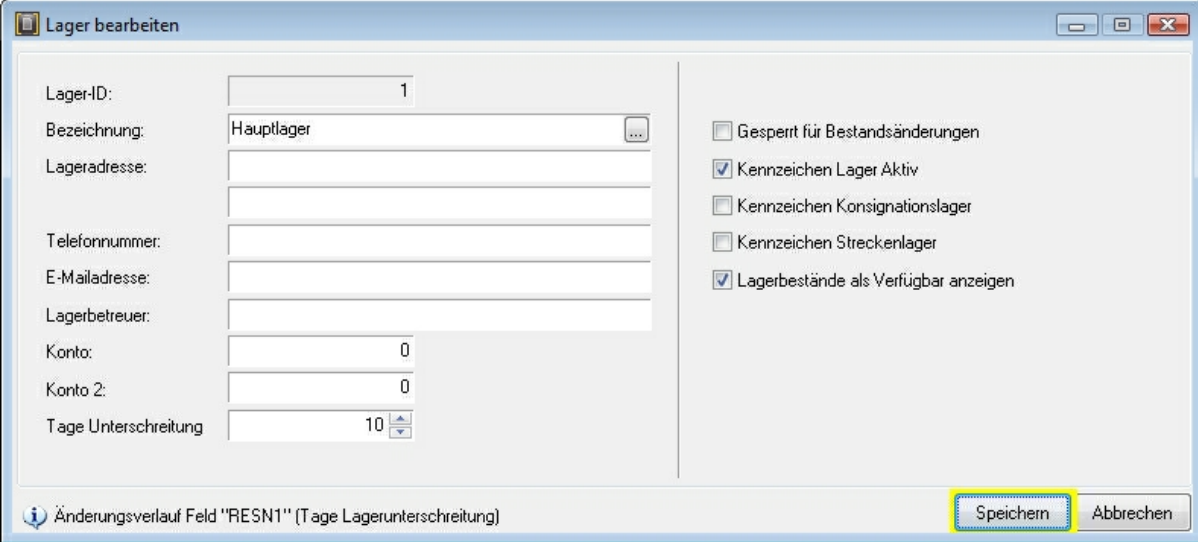

In diesem Fenster können Sie durch Auswahl eines bestehenden Lagers mit Hilfe des Buttons Daten Lagers ändern, bzw. durch Eingabe eines neuen Lagernamens ein neues Lager anlegen.

#### **Felderklärung:**

**Gesperrt für Bestandsänderungen:** Wenn diese Option aktiv ist können keine Bestände in diesem Lager verändert werden. Dieses Kennzeichen wird verwendet um während der Eingabe einer Inventur Bestandsänderungen im betroffenen Lager zu verhindern.

**Kennzeichen Lager aktiv:** legt fest ob das Lager derzeit aktiv (d.h. in Verwendung) ist.

**Kennzeichen Konsignationslager:** Das Konsignationslager ist ein Warenlager eines Lieferanten oder Dienstleisters, welches sich im Unternehmen des Kunden (Abnehmers) befindet. Die Ware verbleibt solange im Eigentum des Lieferanten, bis der Kunde sie aus dem Lager entnimmt. Erst zum Zeitpunkt der Entnahme findet eine Lieferung als Grundlage der Rechnungsstellung statt. Dieses Kennzeichen dient nur zur Information und hat keine Funktion im Programm.

**Kennzeichen Streckenlager:** Ein Streckenlager ist in etwa dasselbe wie ein "Baustellenlager". Wenn z.B. eine Bestellung direkt auf eine Baustelle geliefert wird, dann wird das Material ins Hauptlager eingebucht, sondern direkt auf die Baustelle, die in diesem Fall dann ein Streckenlager wäre. Dieses Kennzeichen dient nur zur Information und hat keine Funktion im Programm.

**Lagerbestände als verfügbar anzeigen:** ist diese Option aktiv, so werden die Bestände in diesem Lager nicht als verfügbar (für Buchungen) angezeigt.

**Tage der Unterschreitung:** Diese Einstellung legt fest, für wie lange der Istbestand eines Artikels negativ sein kann. Wird der Zeitraum überschritten, so kann der Istbestand des Artikels nicht mehr verringert werden. Es können nur noch Buchungen erfolgen, die den Istbestand des Artikels wird positiv setzen.

#### **Inventur erfassen/buchen**

#### **Grundsätzlich läuft die Inventur nach folgendem Schema ab:**

- Artikelliste ausdrucken / Bestände zählen
- Übernahme der gezählten Werte ins System (entweder durch händische Erfassung oder via den Formula 734 Handscanner)
- Kontrolle der gezählten Bestände (Vergleich mit dem aktuellen Istbestand)
- Buchen der Inventur (die gezählten Werte werden in den Istbestand übernommen)
- Inventurliste inkl. Inventursumme drucken

#### **Bevor Sie mit der Inventur beginnen wird dringend empfohlen eine Sicherung der kompletten Warenwirtschaft anzulegen!**

#### **Artikelliste drucken**

#### Menü **Listen > Inventurliste drucken**

Um das Zählen der Artikel im Lager zu erleichtern kann man sich aus der Lagererfassung eine Liste aller im betroffenen Lager aktiven Artikel (inkl. Barcode) ausdrucken.

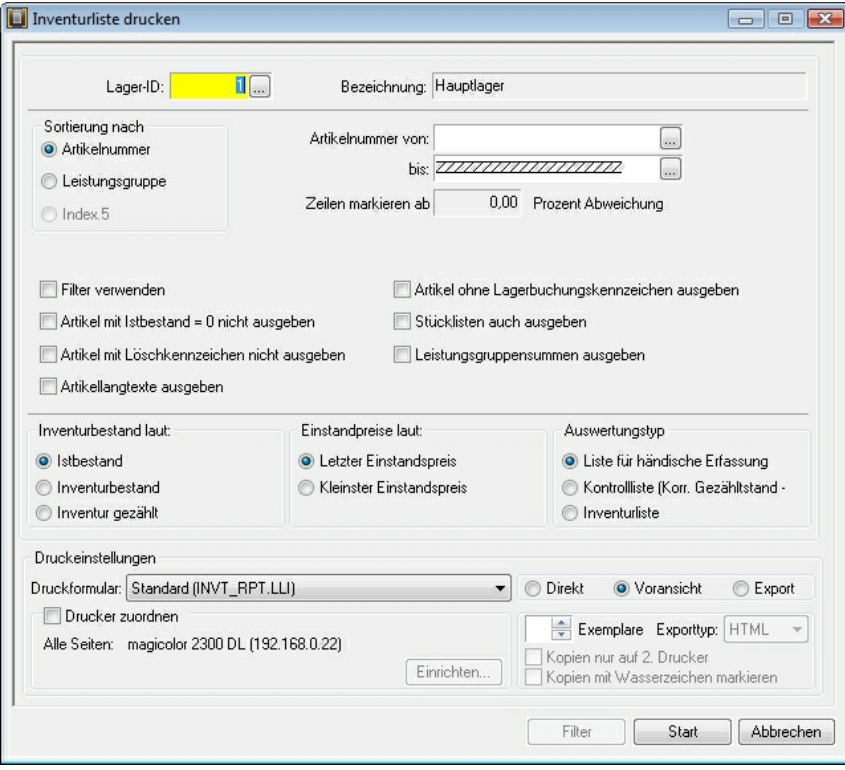

Wählen Sie zuerst das Lager aus, für das Sie die Artikelliste drucken möchten. Danach können Sie bei **Sortierung** nach auswählen, ob Sie nach Artikelnummer oder Leistungsgruppe sortieren möchten.

Für die Liste zum Zählen der Artikel stellen Sie sicher, dass bei **Auswertungstyp** die Liste für die händische Erfassung aktiv ist:

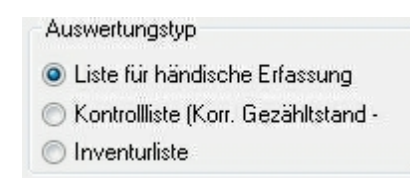

#### **Weitere Optionen:**

#### **Filter verwenden:**

Mit dieser Option können Sie die Ausgabe nach jedem Feld im Artikelstamm filtern, um z.B. nur alle Artikel mit dem Lieferantenkennzeichen "INT" auszudrucken.

#### **Artikel mit Istbestand = 0 nicht ausgeben:**

nur Artikel mit positiven Istbestand werden gedruckt.

#### **Artikel mit Löschkennzeichen nicht ausgeben:**

es werden nur Artikel gedruckt, die nicht auf Löschung gesetzt wurden.

#### **Artikellangtexte ausgeben:**

legt fest ob die Langtexte aus dem Artikelstamm gedruckt werden oder die Artikelbezeichnungen 1 und 2 aus dem Artikelstamm.

#### **Artikel ohne Lagerbuchungskennzeichen ausgeben:**

es werden auch Artikel gedruckt, die in diesem Lager nicht bestandsgeführt werden.

#### **Stücklisten auch ausgeben:**

es werden auch Stücklisten gedruckt.

#### **Leistungsgruppensummen ausgeben:**

bei Wechsel der Leistungsgruppe wird eine Summe der vorherigen Leistungsgruppe ausgegeben.

**In dieser Liste können Sie nun den gezählten Bestand eintragen bzw. die Barcodes mit dem Formula 734 scannen:**

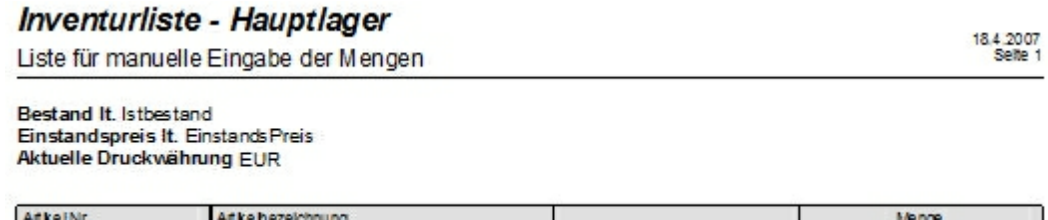

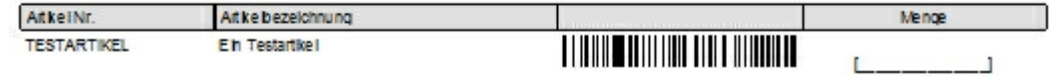

**Lager sperren**

Um nun mit der Eingabe der Bestände ins System zu beginnen starten Sie den Inventurassistenten für das entsprechende Lager unter dem Menüpunkt **Ansichten > Inventur erfassen/buchen**.

Wenn Sie den Assistenten starten erscheint die Abfrage, ob das Lager gesperrt werden soll:

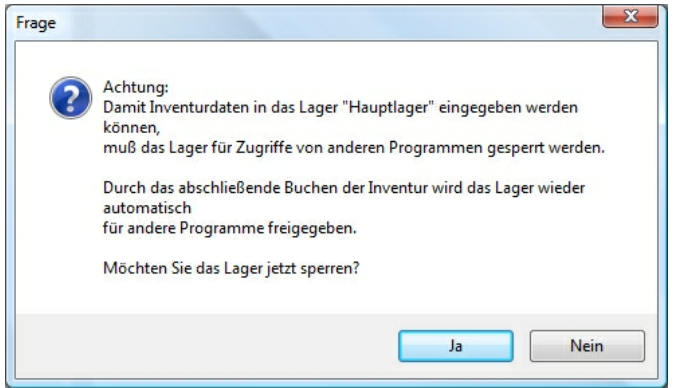

Es wird dringend angeraten, während der gesamten Inventur das betroffene Lager zu sperren, da sonst andere Benutzer, z.B. durch Buchen eines Lieferscheins, die Gezähltbestände verfälschen können!

Sie haben jedoch die Möglichkeit, das Lager kurzfristig zu entsperren und danach wieder zu sperren, über die Buttons

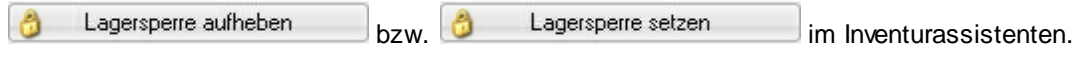

#### **Inventur Einzelartikel**

In diesem Fenster können Sie durch händische Eingabe des **Artikelmatchkodes** bzw. über die **Supersuche/Artikelauswahlliste** die Gezähltbestände des Artikels ins System eintragen.

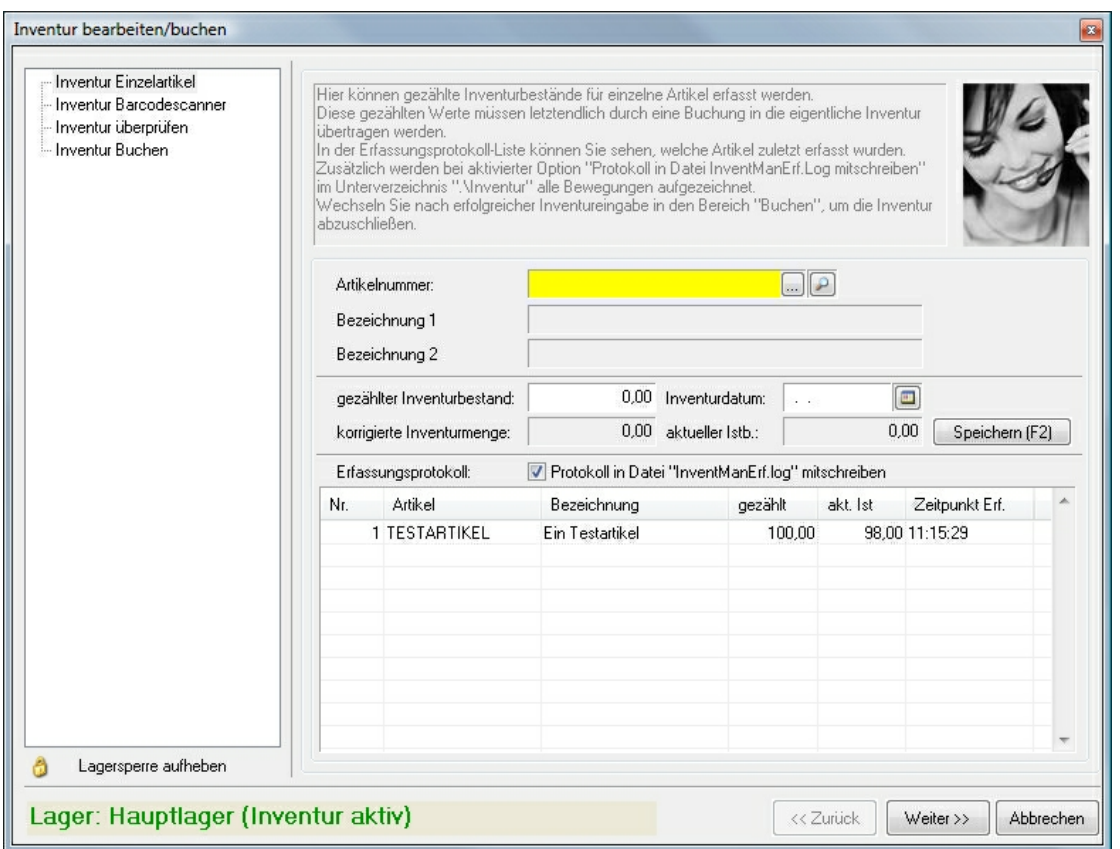

Mit der Taste **ENTER** bzw. **F2** wird der eingegeben Gezähltstand gespeichert (**ACHTUNG**: es handelt sich hierbei lediglich um die gezählte Menge, diese Mengen werden erst durch die Inventurbuchung in den tatsächlichen Istbestand übernommen!)

Im Erfassungsprotokoll sehen Sie die zuletzt erfassten Artikel inkl. deren Bestand. Weiters können Sie über die Option V Protokoll in Datei "InventManErf.log" mitschreiben im Hintergrund ein Protokoll mit den eingegebenen Beständen erstellen lassen.

**HINWEIS**: Es ist möglich, auf mehreren verschiedenen Plätzen gleichzeitig Gezähltstände einzugeben. Wird jedoch derselbe Artikel auf 2 Plätzen eingegeben, so werden die vorherigen Gezähltbestände überschrieben und **NICHT** addiert!!

#### **Inventur mit Barcodescanner**

Falls Sie die Bestände mit Hilfe eines Barcodescanners erfasst haben, können Sie diese Bestände mit dieser Funktion ins System übernehmen. (**ACHTUNG**: diese Mengen werden ebenfalls nur in die Gezähltbestände übernommen, erst durch die Inventurbuchung werden diese Mengen in den tatsächlichen Istbestand übernommen!)

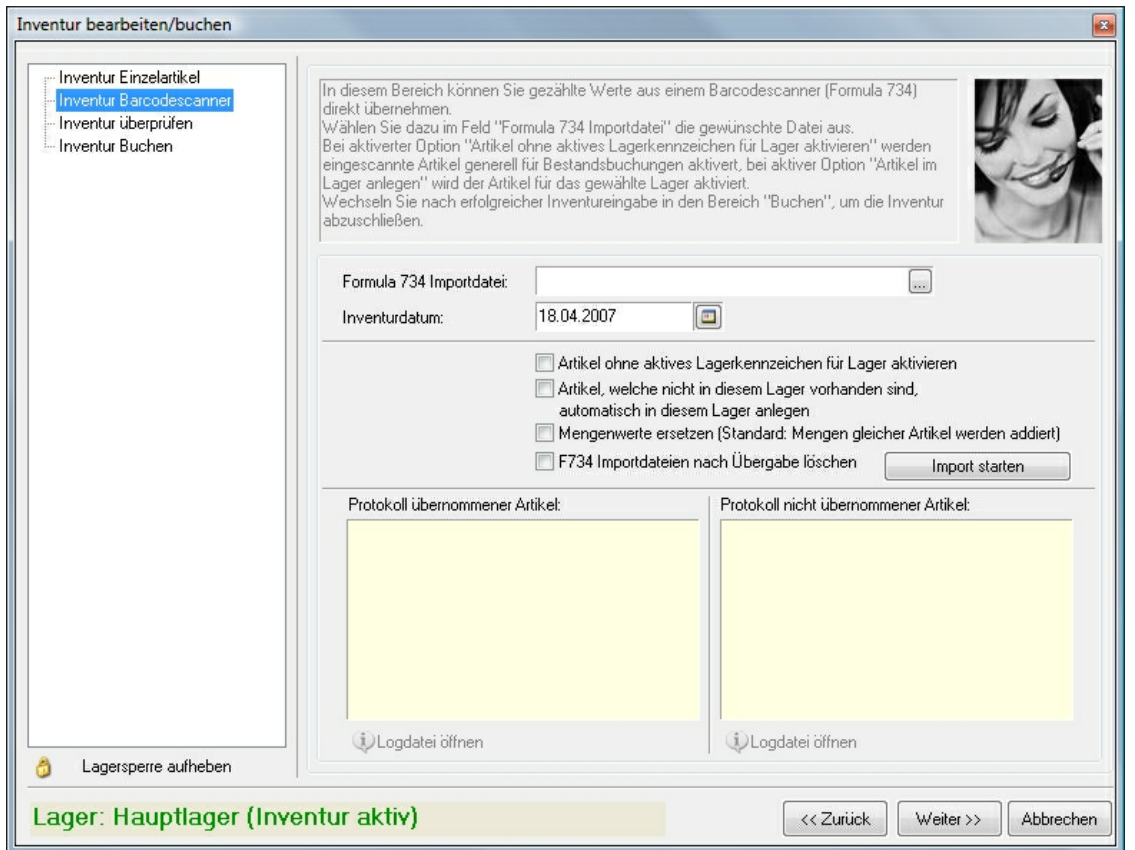

Durch einen Klick auf die Auswahlliste wird ein Dialog mit den verfügbaren Formuladateien geladen:

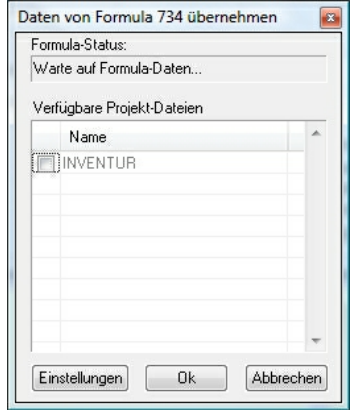

Wählen Sie die entsprechenden Dateien aus und bestätigen Sie mit **Ok**.

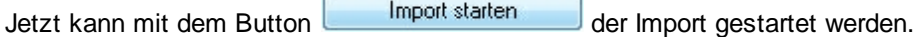

Nach erfolgreichem Import werden die **übernommenen** sowie die **nicht übernommenen** Artikel angezeigt (da z.B. ein Artikel erfasst wurde der in den Stammdaten nicht vorhanden ist):

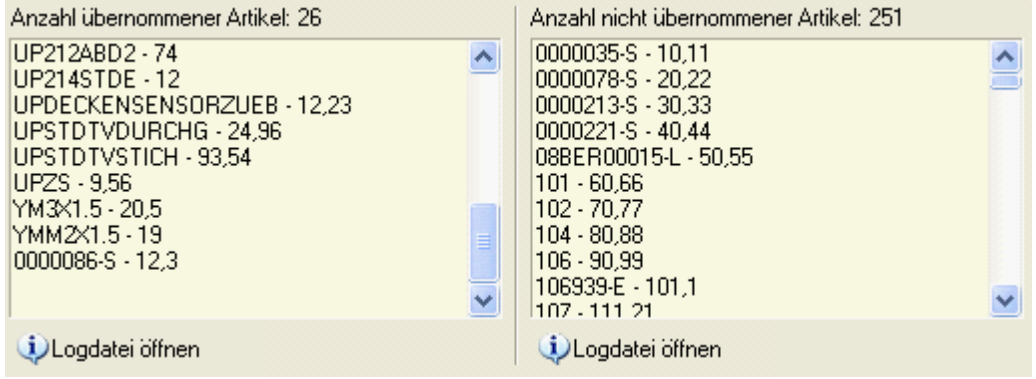

Die mit dem Formula erfasste Menge wurde somit bei den erfolgreich übernommenen Artikeln in den Gezähltbestand eingetragen.

#### **Weitere Optionen:**

#### **Artikel ohne aktives Lagerkennzeichen für Lager aktivieren:**

falls ein Artikel eingescannt wurde, der noch nicht für Lagerbuchungen aktiviert wurde, kann dies mit dieser Option beim Import automatisch geschehen.

**Artikel, welche nicht in diesem Lager vorhanden sind, automatisch in diesem Lager anlegen:** Ist dieses Kennzeichen aktiv, so wird der Artikel auch automatisch in diesem Lager als aktiv gesetzt.

#### **Mengenwerte ersetzen:**

Falls ein Artikel zweimal eingescannt wurde, werden die zwei Mengen standardmäßig addiert. Durch diese Option kann allerdings festgelegt werden, dass der zweite eingescannte Wert den ersten überschreibt.

#### **F734 Importdateien nach Übergabe löschen:**

Nach abgeschlossenem Import werden die übernommenen Dateien mit dieser Option gelöscht.

**HINWEIS:** Sie können auch EAN Nummern mit dem Scanner erfassen und bei der Inventur übernehmen, es wird dann der erste Artikel, der mit dieser EAN Nummer gefunden wird für die Inventur herangezogen.

#### **Überprüfen der Inventur**

In diesem Schritt des Assistenten können Sie ggf. noch Korrekturen an den gezählten Mengen vornehmen:

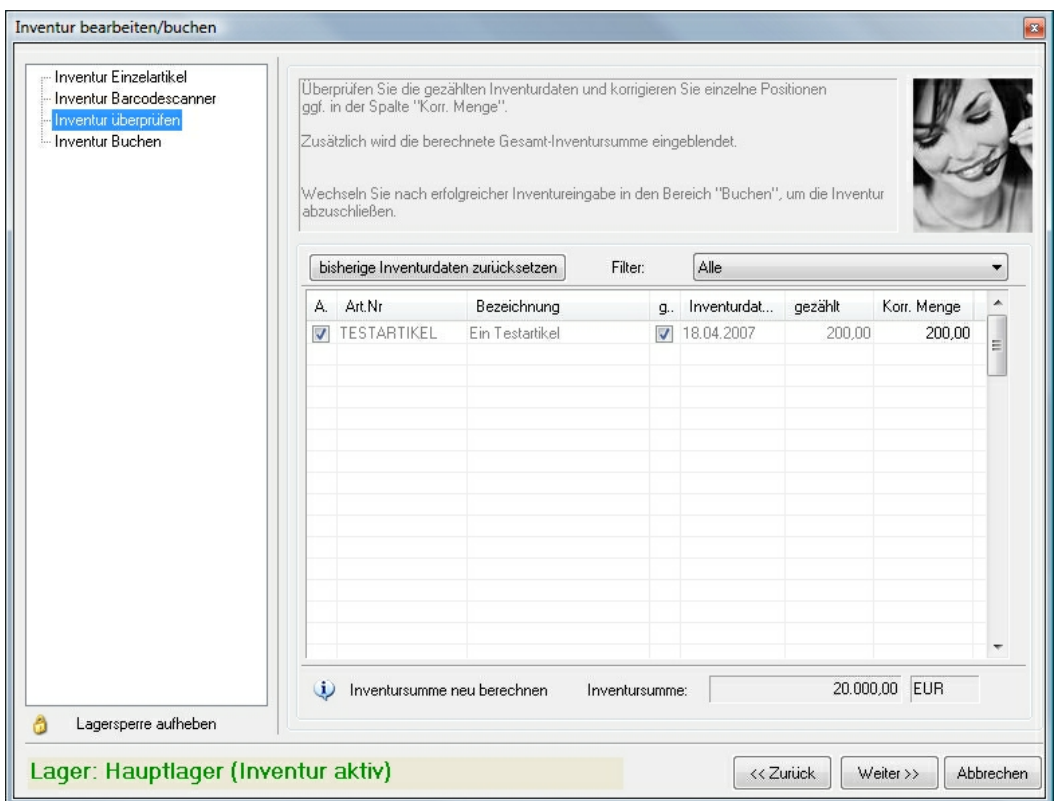

Zusätzlich wird in diesem Fenster die bereits **berechnete Inventursumme** angezeigt.

Mit dem Button bisherige Inventurdaten zurücksetzen können Sie die eingetragenen Gezähltbestände bei einem Fehler wieder auf 0 setzen.

**ACHTUNG**: die Bestände müssen dann neu eingegeben werden!

Weiters können Sie zum Vergleich zwischen den Gezähltbeständen und den aktuellen Istbeständen noch eine Kontrollliste ausdrucken, in dem Sie den Menüpunkt **Listen > Inventurliste drucken** wählen und bei **Auswertungstyp** die **Kontrollliste** auswählen:

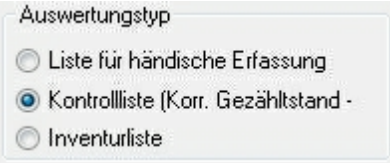

Bei Zeilen markieren ab **1988** Prozent Abweichung können Sie wählen, ab wieviel Prozent Abweichung Artikel am Ausdruck farbig markiert werden sollen.

#### **Beispiel einer Kontrollliste:**

#### Inventurliste - Hauptlager 18.4.2007<br>Selte 1 Kontrolliste Bestand It. Is the stand Einstandspreis It. Einstands Preis Aktuelle Druckwährung EUR akt. Istbestand Gezahit Abw. [%] Artkel Nr. Artikelbezeichnung **TESTARTIKEL** Ein Testartkei 98,00 200,00 104,08%

#### **Buchen der Inventur**

Als abschließenden Schritt müssen Sie noch die **Inventur buchen**. Erst durch diesen Buchungsvorgang werden die Gezähltbestände als tatsächliche Istbestände ins System übernommen!

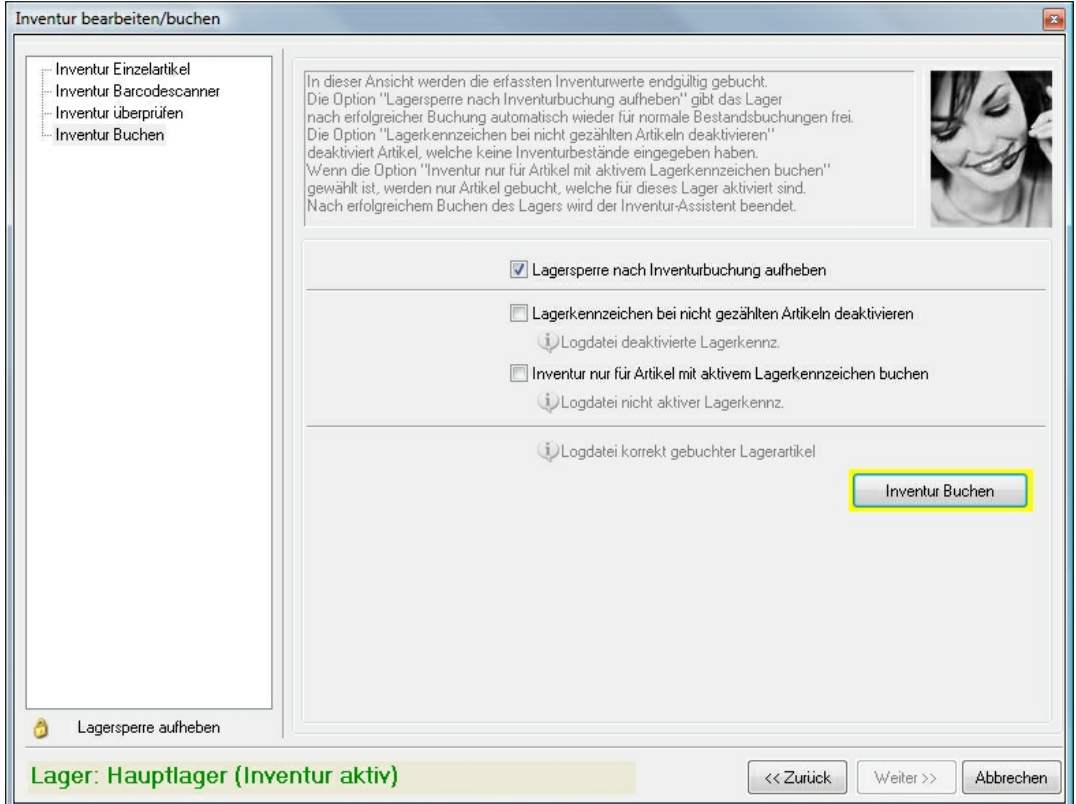

Mit der Option **Lagersperre nach Inventurbuchung aufheben** können Sie festlegen ob das Lager nach erfolgreichem Buchen automatisch entsperrt (d.h. wieder für Bestandsbuchungen freigegeben) werden soll oder nicht.

Falls Sie diese Option nicht aktivieren, müssen Sie nach der Inventur das Lager manuell entsperren (siehe Lager anlegen/bearbeiten).

Mit der Option **Lagerkennzeichen bei nicht gezählten Artikeln deaktivieren** können Sie Artikel, die

bei dieser Inventur nicht mit erfasst wurden als nicht mehr lagerfähig kennzeichnen.

Mit der Option **Inventur nur für Artikel mit aktivem Lagerkennzeichen buchen** wird eingestellt ob die Bestände nur bei Artikeln, die bereits lageraktiv sind eingetragen werden sollen.

Dann können Sie den Buchungsvorgang mit starten.

**ACHTUNG**: Dieser Vorgang kann einige Zeit in Anspruch nehmen, da während der Buchung die Datenbank zum Teil gesperrt wird, was auch zu Wartezeiten auf anderen Arbeitsplätzen führen kann!

Nach dem Buchungsvorgang kann mit Hilfe des Buttons (ULogdatei korrekt gebuchter Lagerartikel eine Liste der übernommenen Bestände angezeigt werden.

Falls es während des Buchungsvorgangs zu Problemen kommt (z.B. ist ein Artikel in den Stammdaten nicht vorhanden), so wird die Buchung zurückgesetzt und der gesamte Buchungsvorgang muss noch einmal gestartet werden.

#### **Inventurliste drucken**

Siehe unter: Drucken - Inventurliste drucken

#### **Korrekturbuchung Inventur**

Eventuell erforderliche Korrekturen des Inventur-Anfangsbestandes müssen Sie mit diesem Programm "Korrekturbuchung Inventur" durchführen.

Unabhängig davon gibt es eine "reine" Korrekturbuchung, mit der Sie den Istbestand, den Bestelltbestand oder den Reserviertbestand ändern können. Siehe unter: Korekturbuchung.

**WICHTIGER HINWEIS!** : Wenn durch die Korrektur des Inventurbestandes zugleich auch der Istbestand verändert werden muss (was ja in der Regel der Fall sein wird) **müssen Sie BEIDE KORREKTURPROGRAMME ausführen**!

Starten Sie die Korrekturbuchung Inventur über --> Stammdaten --> Optionen--> Lager/Inventur --> Ansichten --> Inventur erfassen/buchen --> Korrekturbuchung Inventur (nicht vergessen: Sie müssen vorher den Artikelstamm öffnen !).

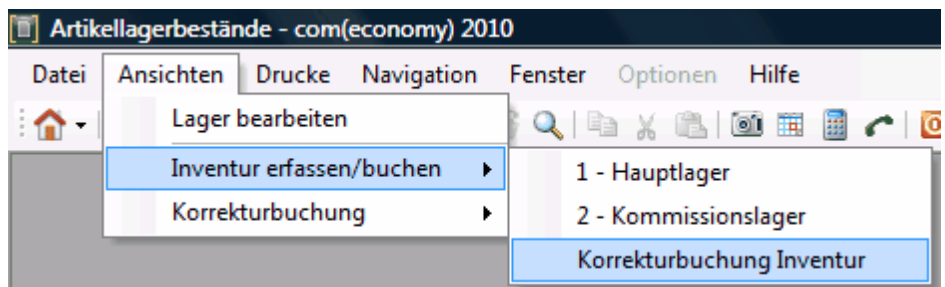

Es erscheint folgende Maske:

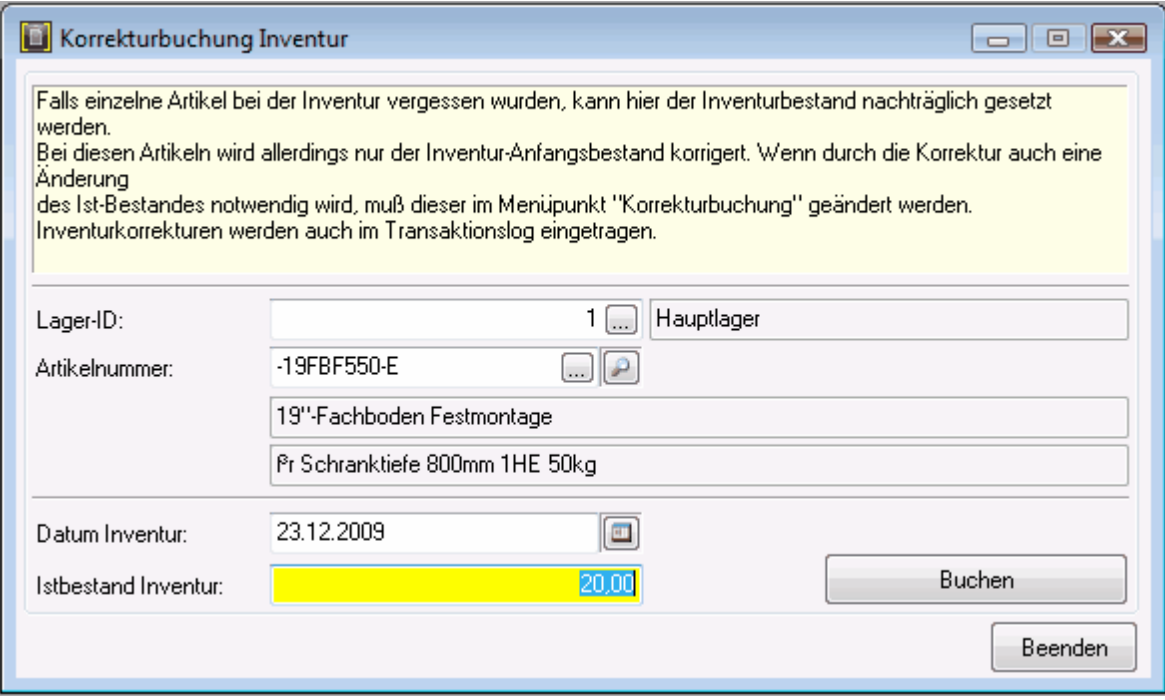

Achten Sie darauf, daß der Artikel dem ausgewählten Lager zugeordnet ist, ansonsten kann die Korrekturbuchung nicht durchgeführt werden und Sie erhalten folgende Meldung:

![](_page_14_Picture_130.jpeg)

Aktivieren Sie den Artikel im Artikelstamm unter --> Hauptartikel, EAN, Lager für die Lagerführung und weisen Sie das gewünschte Lager zu:

#### **16 Lagererfassung**

![](_page_15_Picture_176.jpeg)

Anschließend führen Sie nochmals die Korrekturbuchung Inventur durch.

#### **Korrekturbuchung**

**Hinweis**: Für eventuell erforderliche **Korrekturen der Inventur** gibt es eine eigene "Korrekturbuchung Inventur" !

Aber auch außerhalb einer Inventur können die Bestände eines Artikels verändert werden.

Wählen Sie hierzu in der Lagererfassung unter --> Ansichten den Menüpunkt **> Korrekturbuchung** und das Lager, in dem die Bestände geändert werden sollen.

![](_page_15_Picture_177.jpeg)

Anschließend wählen Sie denjenigen Artikel aus, zu dem Sie eine Korrekturbuchung durchführen wollen.

![](_page_16_Picture_196.jpeg)

**Hinweis**: **ACHTUNG**: dieser Artikel muss in dem Lager auch aktiv sein!

Weiters können Sie auswählen welchen Bestand Sie korrigieren möchten (**Istbestand/Bestelltbestand/ Reserviertbestand**).

Tragen Sie anschließend den **Korrekturwert** eintragen.

Anders als bei der Inventur wird allerdings nicht dieser Korrekturwert in den Bestand übernommen, sondern der aktuelle Bestand wird lediglich um den eingetragenen Wert verringert oder erhöht.

Ein Wert von z.B. -3 verringert den Bestand um 3 Stück.

Jede vorgenommene Korrektur wird auch in die Transaktionsliste eingetragen.

#### **Drucken**

![](_page_16_Picture_197.jpeg)

#### **Inventurliste drucken**

Unter dem Menuepunkt "Inventurliste drucken" können Sie drei verschiedene Listen (= Auswertungstyp) drucken.

![](_page_17_Picture_140.jpeg)

Bei allen Auswertungstypen kann noch gewählt werden, mit welchem **Bestand** die Liste arbeiten soll:

![](_page_17_Picture_5.jpeg)

**Istbestand:** der aktuelle Istbestand im System. **Inventurbestand:** der bei der Inventur eingetragene Istbestand. **Inventur gezählt:** der bei der Inventur eingetragene Gezähltbestand (vor etwaigen Korrekturen). Es kann auch der zu verwendende Einstandspreis festgelegt werden:

Einstandpreise laut: **O** Letzter Einstandspreis

Kleinster Einstandspreis

Details dazu siehe unter: --> Artikelstamm --> Bezeichnung und

Preise.

 $\overline{\phantom{a}}$ 

alter Preis

Bei der Option **letzter Einstandspreis** wird der aktuell im Artikelstamm eingetragene Einstandspreis für Berechnung der Inventursumme herangezogen:

![](_page_18_Picture_249.jpeg)

Bei der Option **kleinster Einstandspreis** wird der im Artikelstamm im Feld "kleinster EP" eingetragene Wert herangezogen:

![](_page_18_Picture_250.jpeg)

**1. Liste für händische Erfassung**: Diese Liste können Sie VOR Druchführung der Inventur drucken und dann bei der manuellen Inventur zum Eintragen der Inventurmengen verwenden. Bei dieser Liste wird auch ein Barcode mitgedruckt der Ihnen das Einlesen der Inventurmengen in den Barcodescanner erleichtert.

### **Inventurliste - Hauptlager**

Liste für manuelle Eingabe der Mengen

Bestand It. Inventur-Gezählt Einstandspreis It. EinstandsPreis Aktuelle Druckwährung EUR

![](_page_19_Picture_183.jpeg)

**2. Kontrollliste (Korrektur Gezähltstand)**: Diese Liste dient dazu, VOR DEM BUCHEN der Inventur noch eine Kontrolle durchzuführen.

Beim Druck dieser Liste ist die Funktion Zeilen markieren ab 10,00 Prozent Abweichung sehr hilfreich da alle Zeilen, die den eingegebenen Prozentsatz erreichen oder übersteigen farblich hinterlegt werden:

### **Inventurliste - Hauptlager**

Kontrollliste

Bestand It. Inventur-Gezählt Einstandspreis It. EinstandsPreis Aktuelle Druckwährung EUR

![](_page_19_Picture_184.jpeg)

**3. Inventurliste**: Diese Liste ist nach Fertigstellung der Inventur und eventuellen Korrekturen die eigentliche Inventurliste mit dem gesamten Inventurwert.

23.12.2009 Seite 1

### **Inventurliste - Hauptlager**

#### Inventurliste

23.12.2009 Seite 1

#### Bestand It. Inventur-Gezählt Einstandspreis It. EinstandsPreis Aktuelle Druckwährung EUR

![](_page_20_Picture_117.jpeg)

Auf der letzten Seite der Inventurliste wird der Gesamtwert der Inventur ausgedruckt:

![](_page_20_Picture_118.jpeg)

#### **Transaktionsprotokoll drucken**

Um durchgeführte Buchungen nachvollziehen zu können, kann unter dem Menüpunkt **Listen > Bestandsprotokoll drucken** eine Liste der Transaktionen ausgedruckt werden.

![](_page_21_Picture_118.jpeg)

Über die Einschränkungen können Sie festlegen, ob Sie nur die Transaktionen eines **bestimmten Lagers**, für einen **bestimmten Artikel** usw. drucken möchten.

Weiters kann gewählt werden ob Sie nur **bestimmte Transaktionstypen** (z.B. nur Bestelltbestandänderungen) oder nur Transaktionen aus Warenwirtschaft/Barverkauf usw. auswerten möchten.

#### **Beispiel eines Transaktionsprotokolls:**

![](_page_21_Picture_119.jpeg)

*© 2012 comtech it solutions*

### **2 Kontakt / Support**

**Comtech EDV-Organisations Gesellschaft m.b.H. Zentrale: A-5524 Annaberg, Nr. 125**

Tel.: +43 (0) 64 63/ 87 00.0 Fax: +43 (0) 64 63/ 87 00.99

E-Mail: info@comtech.at / Web: www.comtech.at FN: 57800a, HG Salzburg / UID: ATU 34 58 35 09

Support: ERP- und CRM support@comtech.at<br>Support: FiBu fibu@comtech.at Support: Hardware, LAN, Web Webmaster webmaster@comtech.at<br>Einkauf einkauf@comtech.at Einkauf einkauf einkauf einkauf einkauf einfer der einfauf einfauf einfauf eine einfauf eine eine einfauf ein<br>
Einfauf einfauf eine einfauf einfauf einfauf einfauf einfauf einfauf einfauf einfauf einfauf einfauf einfauf ei Geschäftsleitung office@comtech.at Buchhaltung buchhaltung@comtech.at

fibu@comtech.at<br>technik@comtech.at info@comtech.at

# **Index**

### **- B -**

Buchen der Inventur 13

### **- I -**

Inventur Einzelartikel 8 Inventur mit Barcodescanner F734 9 Inventurliste 6

### **- K -**

Kontakt 23

### **- L -**

Lager 4 Lager sperren 8 Lagerführung 4 Lagerstand 4

### **- S -**

Support 23

### **- T -**

Transaktionsprotokoll 21

### **- U -**

Überprüfen der Inventur 11